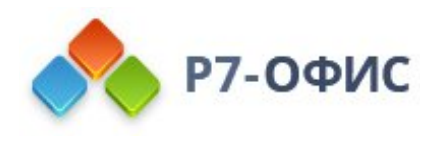

# **Инструкция по установке программного продукта Р7-Офис. Сервер. Профессиональный**

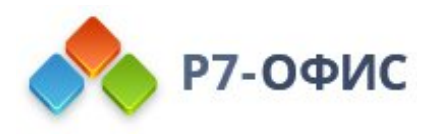

# **Установка серверной версии Р7- Офис. Сервер. Профессиональный в ОС Windows**

**Р7-Офис. Сервер. Профессиональный** - это система для совместной работы, централизованного управления документами и электронной перепиской.

Инсталляция для Windows включает в себя следующие компоненты: **Сервер совместной работы**, **Сервер документов** и **Панель управления**. В данной инструкции объясняется, как легко установить все эти компоненты **Р7-Офис. Сервер. Профессиональный** с помощью установочного файла .exe.

**Обратите внимание**:

**Почтовый сервер** можно установить отдельно на другой машине с ОС Linux с помощью Docker. Его можно подключить к **Серверу совместной работы** в **Настройках** портала (**Настройки** -> **Интеграция** -> **Почтовый сервис**).

#### Системные требования

**Обратите внимание**:

Поддерживается только **32- и 64-битная** архитектура.

- · **Процессор:** минимум **4 ядра** (рекомендуется **6 ядер**)
- · **Оперативная память:** не менее **8 Гб** (рекомендуется **12 Гб**)
- · **Операционная система:** только серверные операционные системы: 64-разрядная версия Microsoft Windows Server 2008 (R2) и более поздние версии

Пожалуйста, обратите внимание, что **Р7-Офис. Сервер. Профессиональный** нельзя установить на следующих версиях Windows: Windows Server 2003 x64, Windows XP/Vista/7/8/8.1/10 x64.

#### **Дополнительные требования**

o Языковой пакет интерфейса **en-US** (для не англоязычных дистрибутивов)

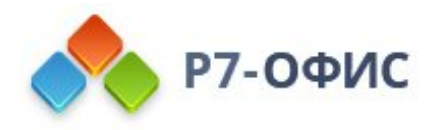

Если вы используете версию Windows Server 2003 x64, Windows XP/Vista/7/8/8.1/10 с языком интерфейса, отличным от локали en-US, могут возникнуть проблемы. Для того, чтобы их избежать, установите языковой пакет en-US, создайте дополнительного пользователя с именем, которое будет содержать только базовые буквы латинского алфавита (например, Administrator) и дайте этому пользователю дефолтные права администратора. После этого вы можете продолжить установку из-под этого пользователя.

## Шаг 1. Скачайте установочный файл серверной версии Р7-Офис

Установочный файл Р7-Офис. Сервер. Профессиональный можно скачать на странице загрузок нашего сайта. Нажмите кнопку Скачать в разделе Windows и дождитесь окончания загрузки.

## Шаг 2. Установите необходимые

#### **КОМПОНЕНТЫ**

Дважды щелкните по файлу .exe, который вы только что скачали, - запустится Мастер установки необходимых компонентов. Он поможет вам установить некоторые компоненты, которые требуются для работы серверной версии Р7-Офис. Нажмите кнопку Далее >, чтобы продолжить.

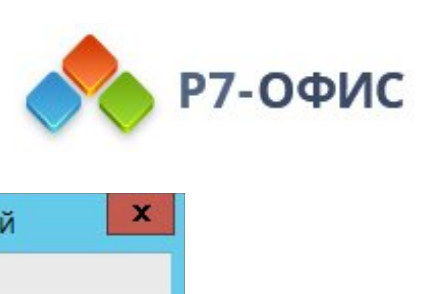

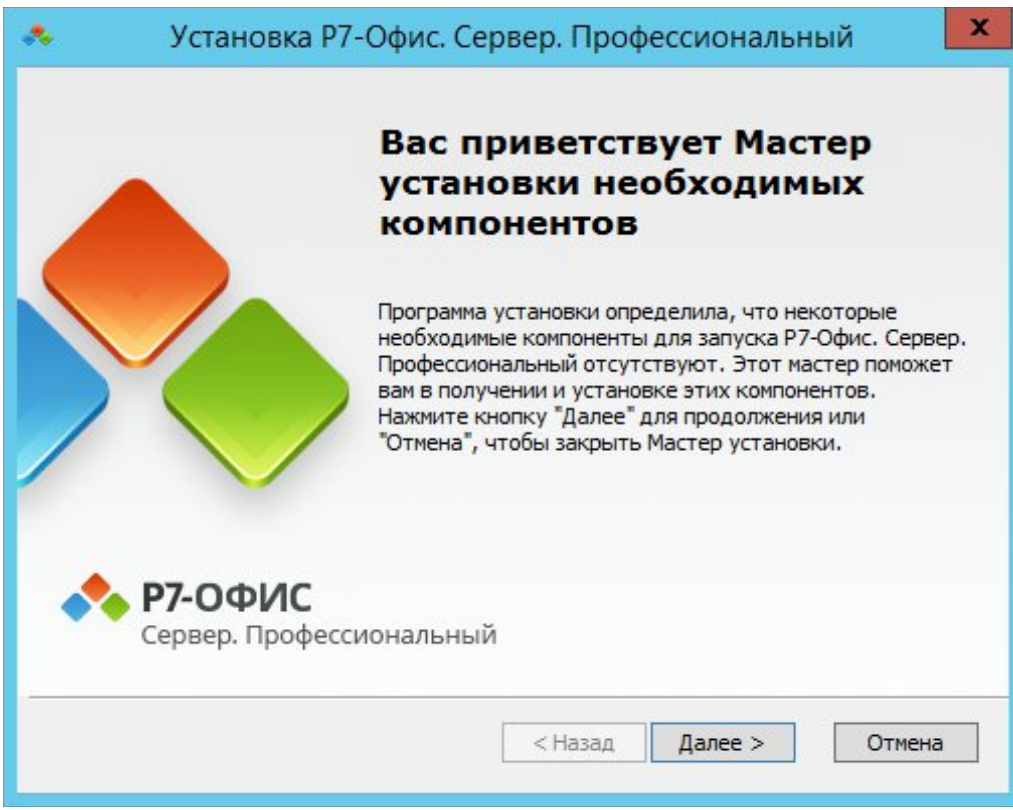

Внимательно прочитайте Лицензионное соглашение с конечным пользователем относительно использования компонентов и приложений сторонних разработчиков. Отметьте опцию Я принимаю условия лицензионного соглашения,

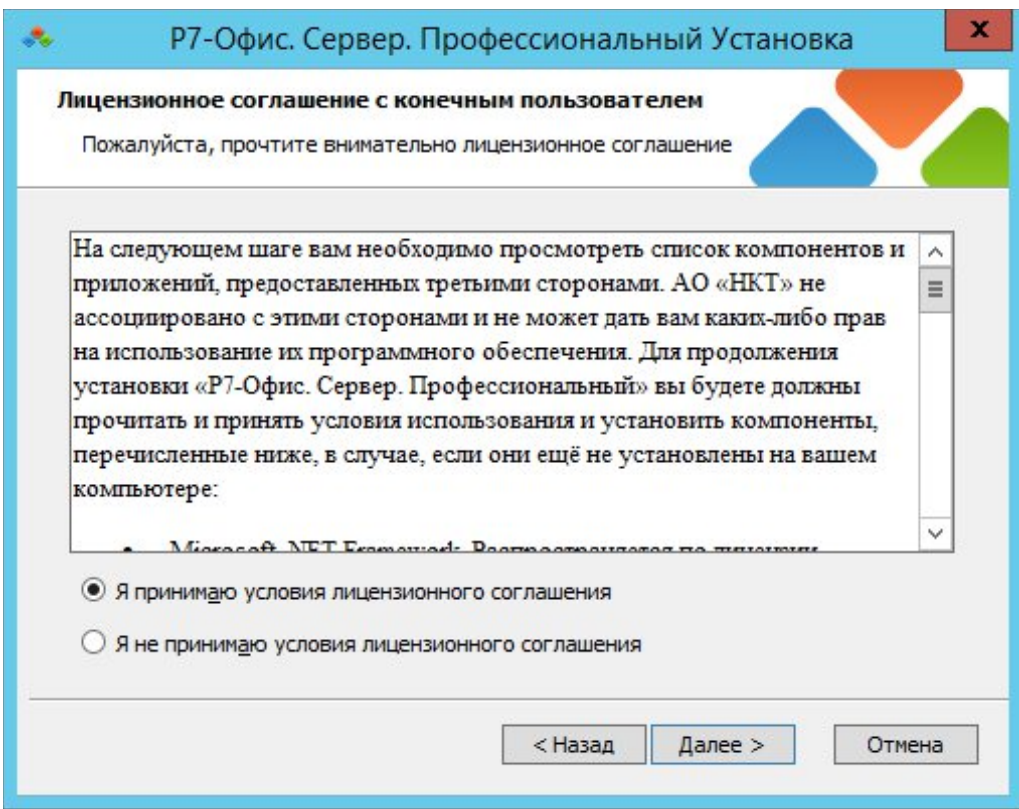

если вы согласны с ними. Затем нажмите кнопку Далее >.

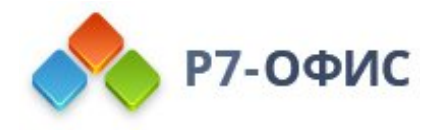

Вам будет предложено установить следующие компоненты:

- · *.NET Framework 4.6.2*,
- · *Visual C++ Redistributable for Visual Studio 2013 x86*,
- · *PostgreSQL x64*,
- · *Visual C++ Redistributable for Visual Studio 2015 x64*,
- · *MySQL Server 5.5 x64*,
- · *SharePoint Server 2013 Client Components SDK x64*
- · *MySQL Connector/ODBC 5.3.6 x86*,
- · *Node.js x64*
- · *Visual C++ Redistributable for Visual Studio 2013 x64*,
- · *Erlang x64*,
- · *RabbitMQ x64*,
- · *Redis x64*,
- · *Visual C++ 2010 SP1 Redistributable Package x64*,
- · *PostgreSQL ODBC Driver x64*.

Нажмите кнопку **Далее**, чтобы скачать и установить необходимое программное обеспечение. Это может занять несколько минут.

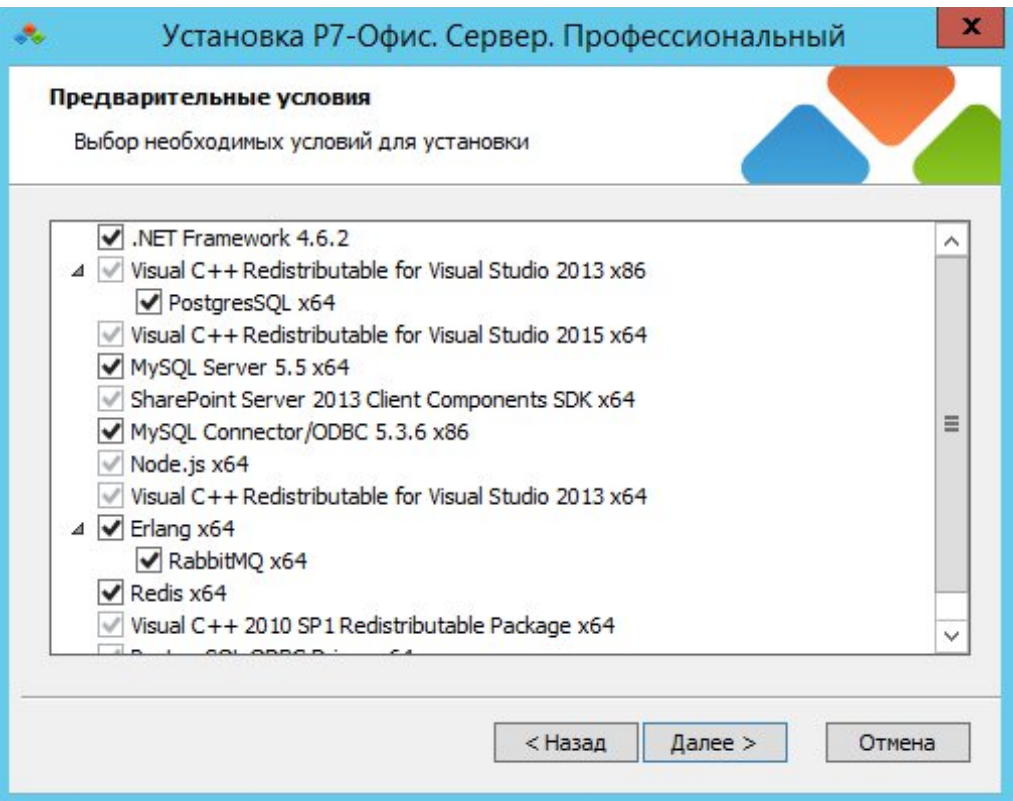

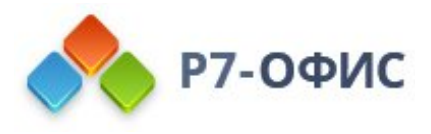

## Шаг 3. Установите Р7-Офис. Сервер. Профессиональный

Как только все компоненты будут установлены, вы сможете перейти к установке основной программы. **Мастер установки Р7-Офис. Сервер.**

**Профессиональный** запустится автоматически. Нажмите кнопку **Далее >**, чтобы продолжить.

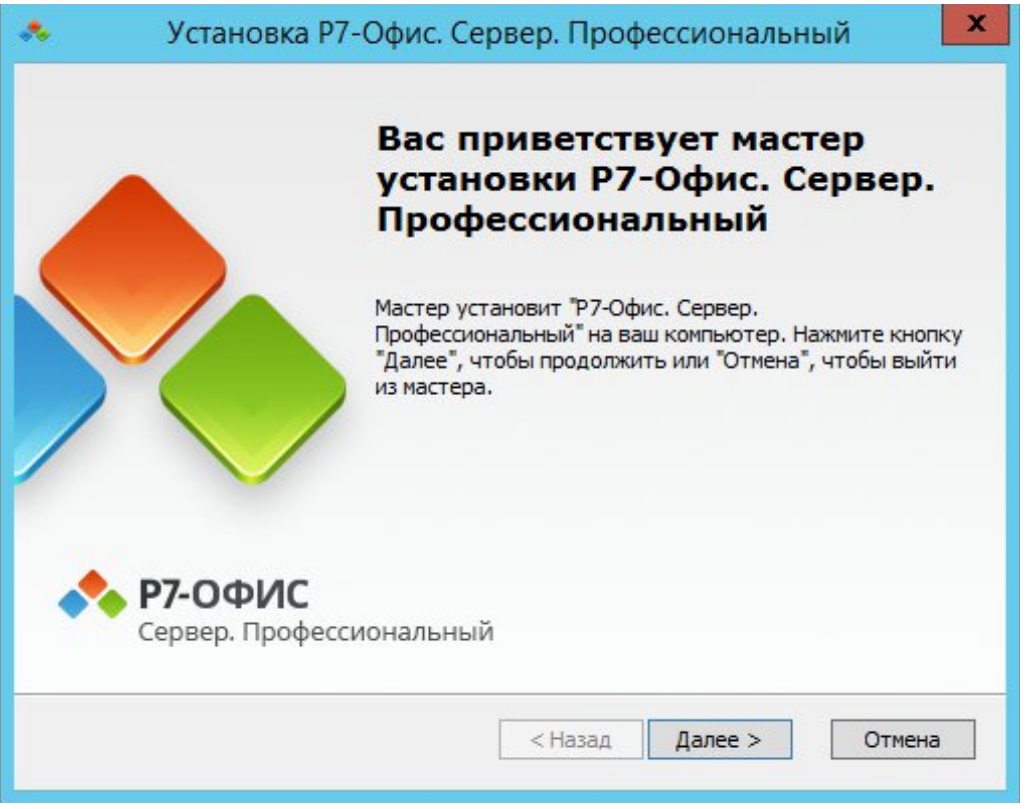

Внимательно прочитайте текст **Коммерческой лицензии на использование Р7-Офис. Сервер. Профессиональный** и отметьте опцию **Я принимаю условия лицензионного соглашения**, если вы согласны с ними. Затем нажмите кнопку **Далее >**.

По умолчанию серверная версия **Р7-Офис. Сервер. Профессиональный** будет установлена в следующую папку: C:\Program Files (x86)\R7-OFFICE. В случае необходимости вы можете изменить заданную по умолчанию установочную папку, нажав на кнопку **Обзор** и выбрав нужную папку на компьютере. Затем нажмите кнопку **Далее >**.

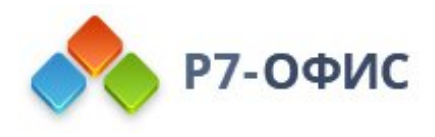

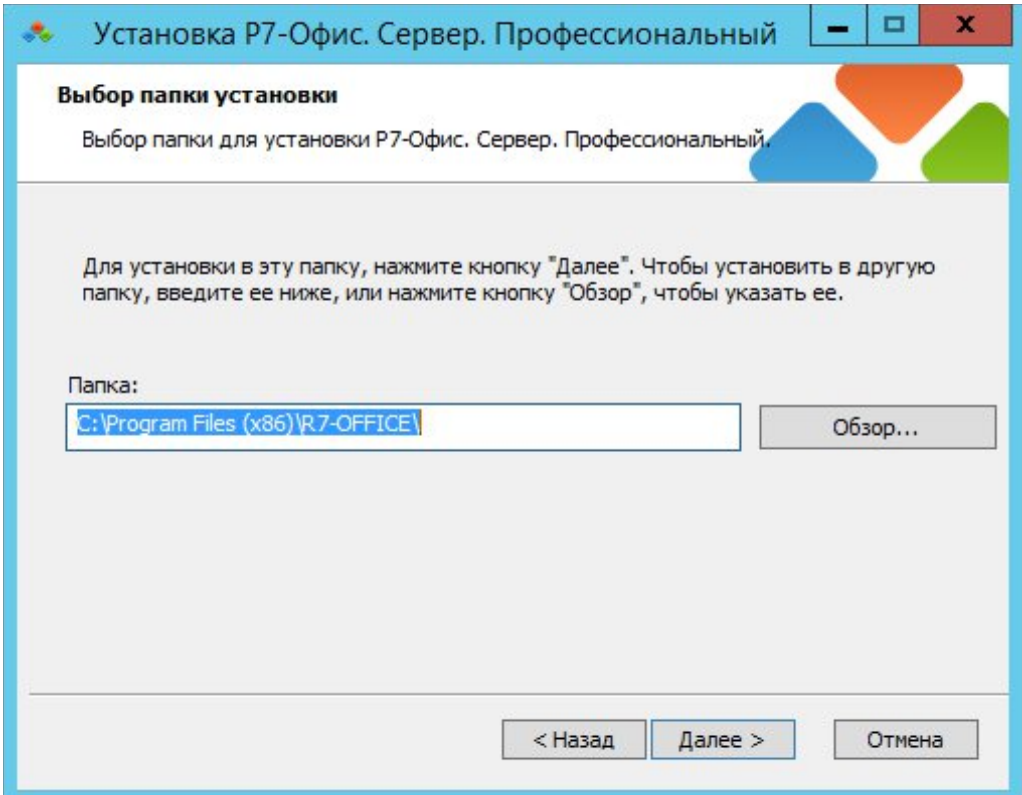

На следующем экране нажмите кнопку **Установить**, чтобы начать установку. Это может занять несколько минут.

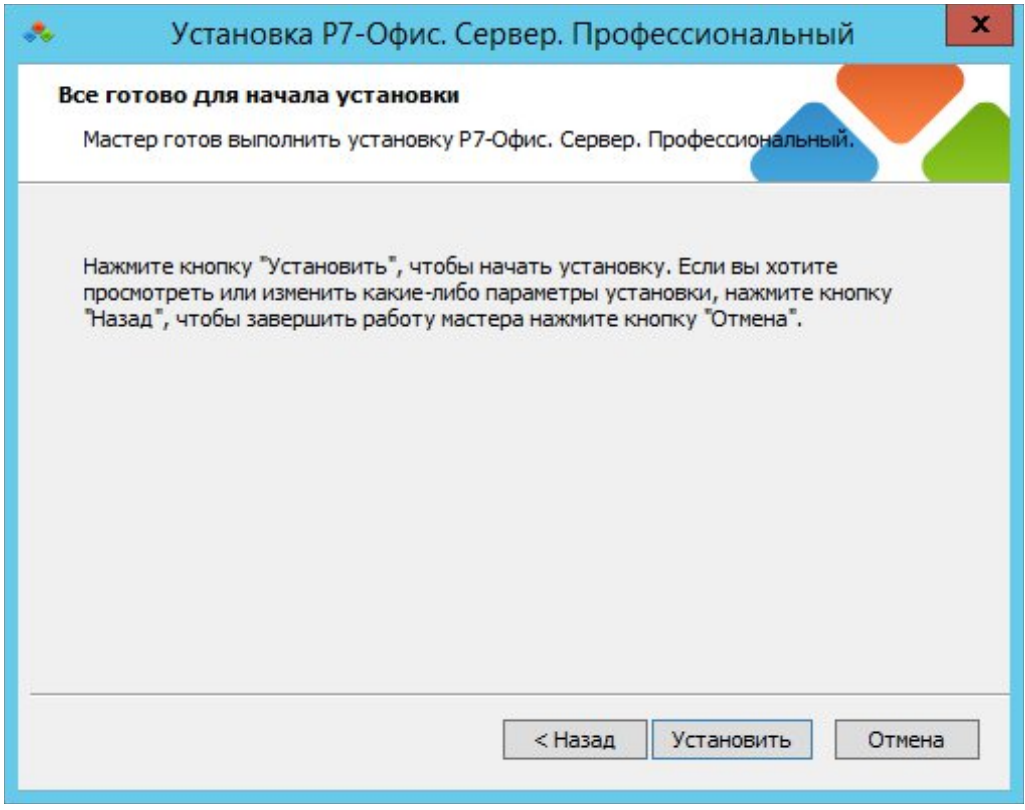

Когда установка завершится, нажмите кнопку **Готово**, чтобы выйти из **Мастера установки** и запустить **Р7-Офис. Сервер. Профессиональный**.

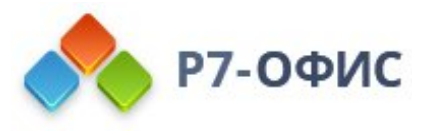

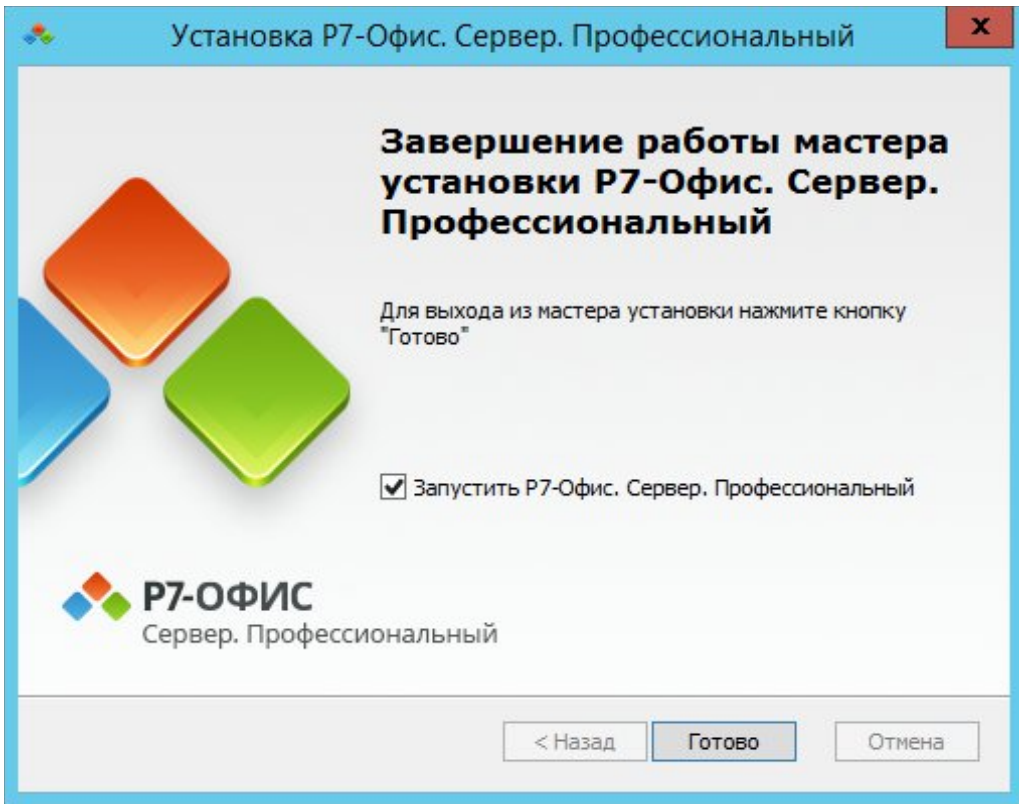

## Шаг 4. Запустите Р7-Офис. Сервер. Профессиональный

Страница **Настройки портала** откроется по адресу *http://localhost/wizard.aspx* в браузере, используемом по умолчанию. Теперь надо выполнить первоначальную настройку портала: укажите свой пароль и адрес электронной почты, загрузите файл лицензии и при необходимости измените **Часовой пояс** портала.

· Введите **Пароль**, который вы будете в дальнейшем использовать для входа на портал, и подтвердите его. Пароль должен содержать не менее **6** символов.

В целях безопасности **НЕОБХОДИМО** выполнить процедуру установки пароля.

- · Укажите адрес электронной почты. На указанный адрес будет выслано сообщение для **Активации Email**. Перейдите по ссылке из этого сообщения, чтобы выполнить активацию вашего адреса электронной почты.
- · Нажмите кнопку **Загрузить файл** в разделе **Файл активации лицензии** и выберите сохраненный на компьютере файл лицензии *.lic*.

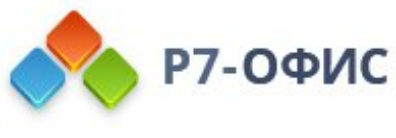

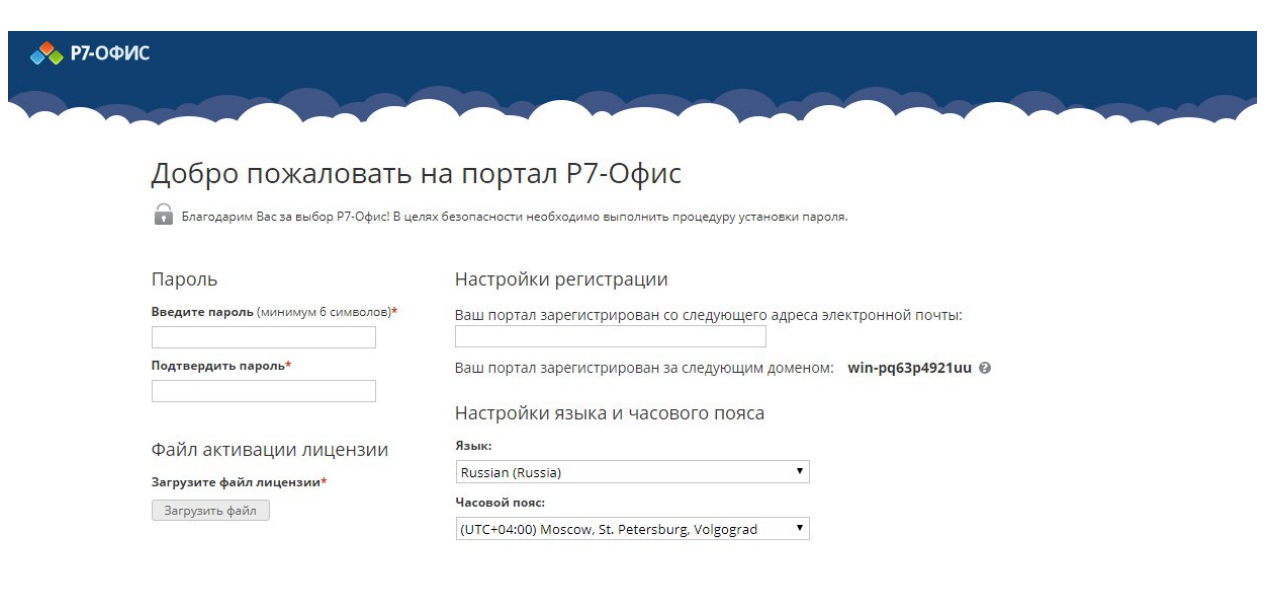

В случае необходимости вы также можете:

Продолжить

· посмотреть домен, за которым зарегистрирован ваш портал;

В дальнейшем вы сможете изменить доменное имя на странице **Настроек** портала (Для этого в разделе **Настройки**->**Общие**->**Кастомизация**->**Настройки DNS** установите флажок **Пользовательское доменное имя**, укажите ваше доменное имя в поле ниже и нажмите кнопку **Сохранить**).

· выбрать часовой пояс, соответствующий вашему местоположению, из выпадающего списка **Часовой пояс**.

Когда все параметры будут заданы, нажмите кнопку **Продолжить**. После этого откроется стартовая страница портала **Р7-Офис**. Выберите один из доступных модулей решения **Р7-Офис. Сервер. Профессиональный**, чтобы начать знакомство с его возможностями.

В дальнейшем вы можете также запускать портал с помощью ярлыка **Р7-Офис. Совместная работа** на рабочем столе.